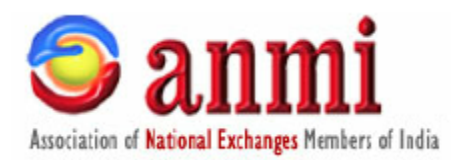

## **ANMI WEBSITE HELP**

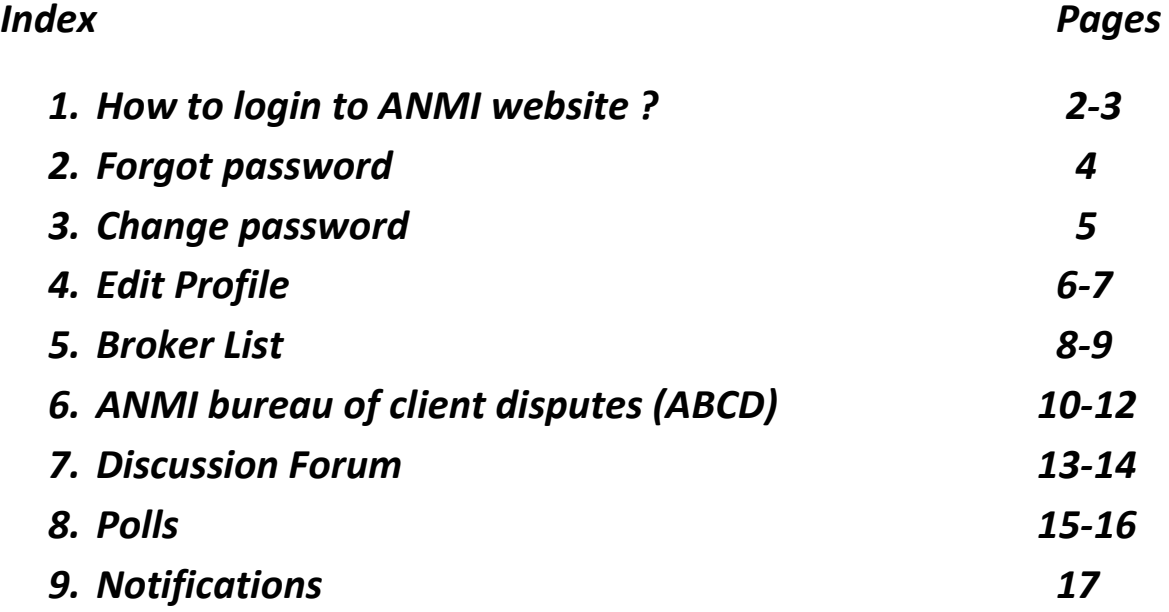

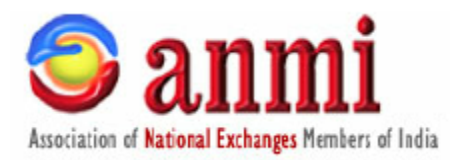

# **How to Login to ANMI website**

#### **Step 1**

Open your browser and type [http://anmi.in](http://anmi.in/)

#### **Step 2**

You will see the following website page with menus. Click on the top right portion marked as LOGIN

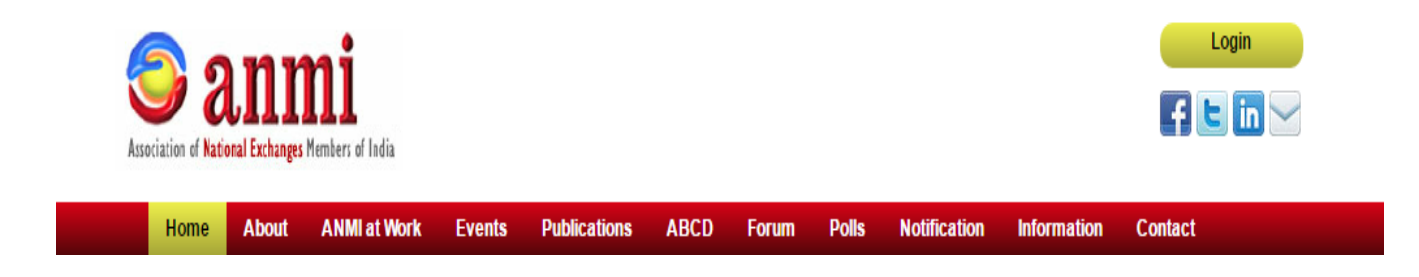

## **Step 3**

Enter your USERID and PASSWORD and click on LOGIN. Click on FORGOT PASSWORD if you have forgotten your ANMI website password.

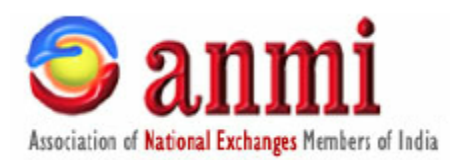

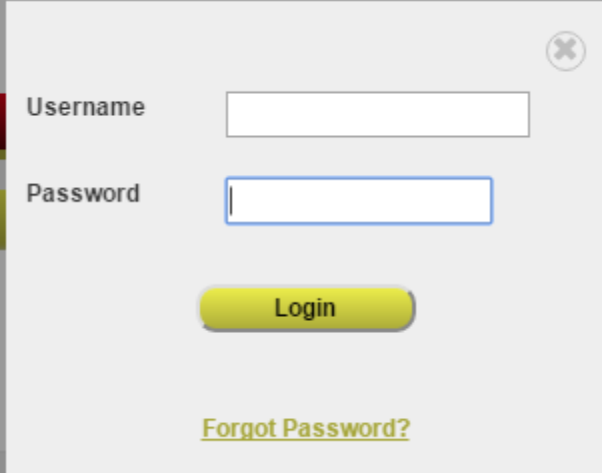

#### **Step 4**

On successful login you will see the top menu bar changed. The login menu will change to LOGOUT and above that 3 menu options will be displayed

- a. Change password: Using this menu you change your ANMI website password
- b. Edit Profile : Using this menu you can Edit your company profile
- c. Broker list Using this menu you can see the details of other ANMI member brokers across India.

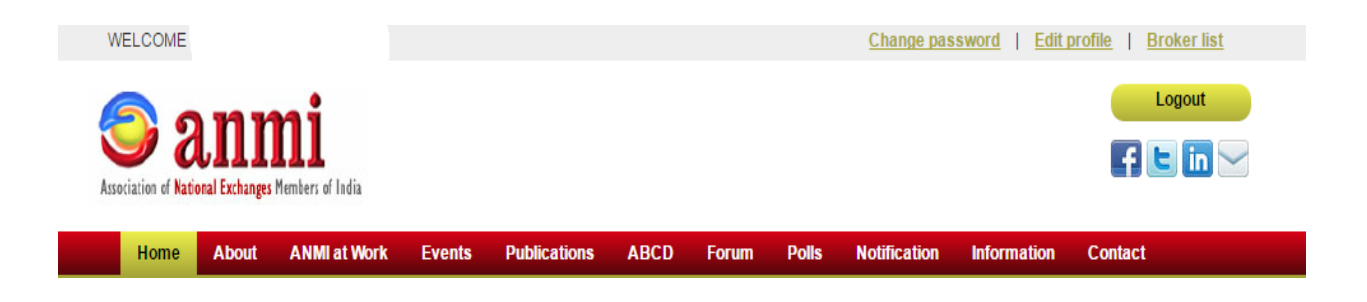

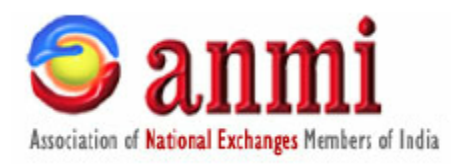

## **Forgot Password**

#### **Step 1**

Click on the login button as explained above. Now click on the Forgot password link in the login screen.

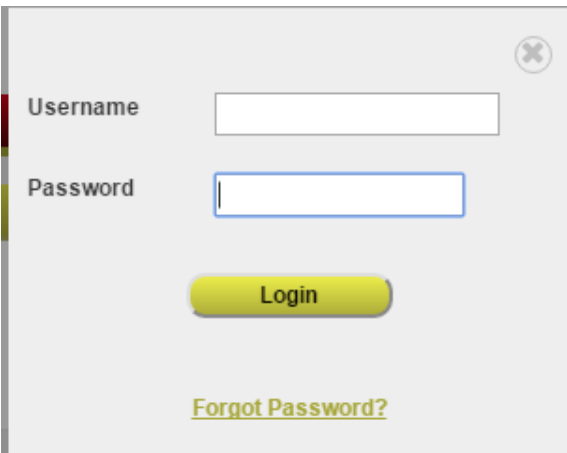

#### **Step 2**

A new page opens up and you are required to enter your ANMI ID which is your USERNAME. If you do not know your ANMI ID please contact your nearest ANMI regional office. Once you enter your ANMI ID / Username and click on SEND MAIL button the password will be emailed to your registered site communication email ID. Please check this email ID to retrieve the password.

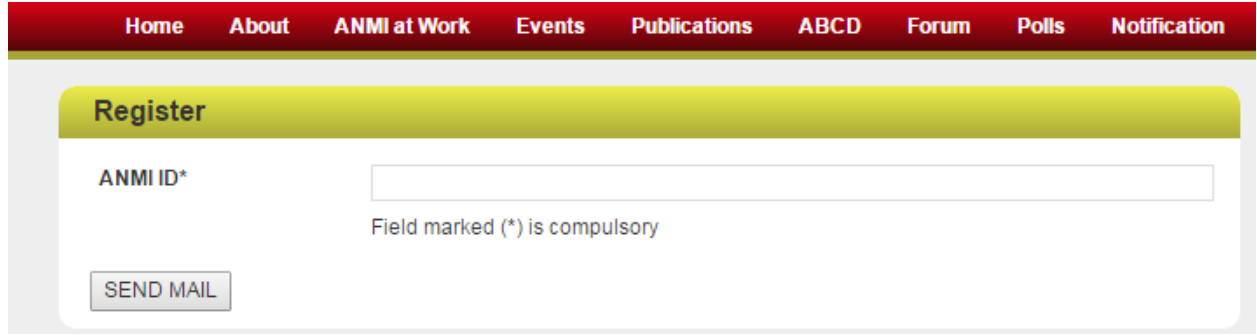

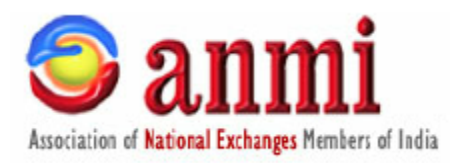

## **Change Password**

#### **Step 1**

Login to the ANMI website and click on change password option on the top right hand part of the webpage.

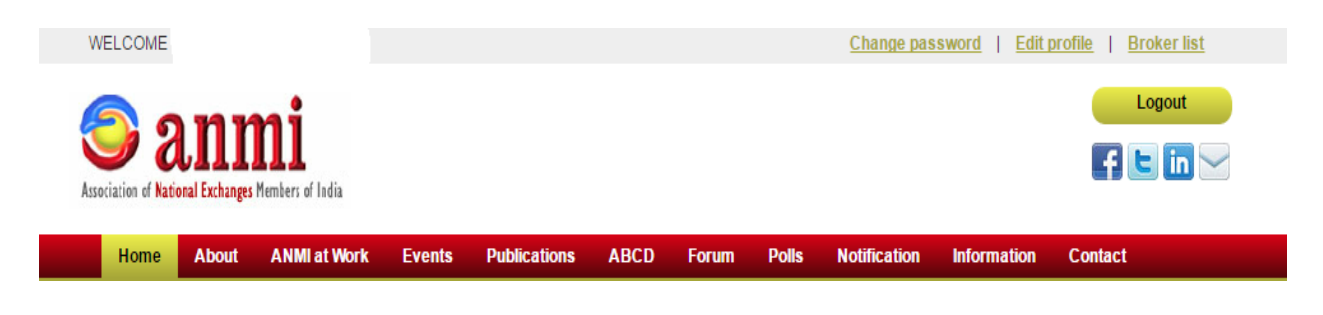

#### **Step 2**

Enter you old password and enter your new password twice and click on SUBMIT button. That's it. Your website password has now been changed.

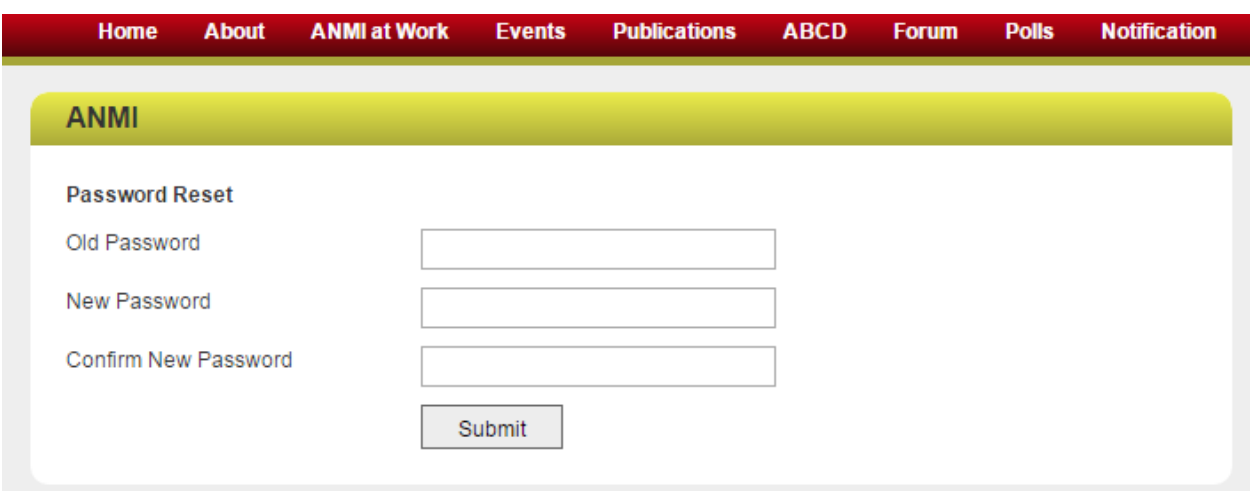

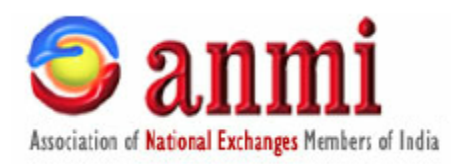

# **Edit Profile**

#### **Step 1**

## **Use this feature to edit your company details which are registered with ANMI**

Login to the ANMI website and click on edit profile option on the top right hand part of the webpage.

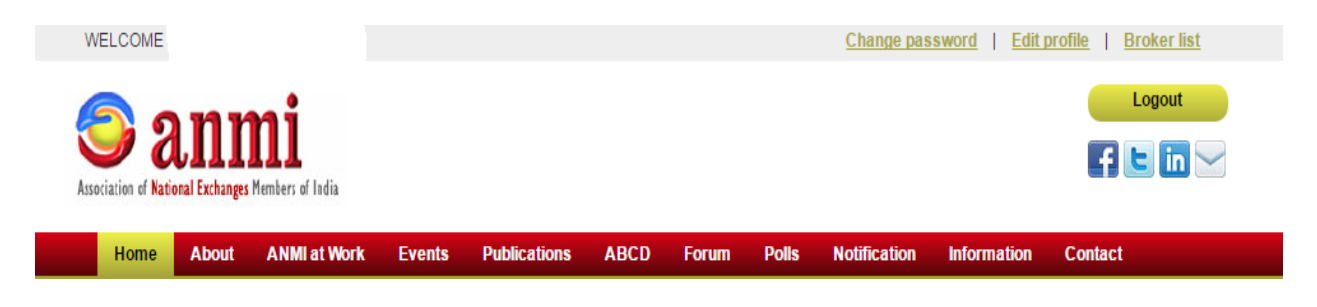

#### **Step 2**

The below page opens up. Here you can edit all your details including registered office details, Communication office details, CEO details, Contact person details and also your membership details with various exchanges. Please ensure that you correctly enter the information here. The site communication email ID is the Email ID to which you will receive the FORGOT PASSWORD details. You can totally enter 5 email ID and 4 mobile numbers for each member. When ANMI send SMS and Emails to its member from its website then such SMS and emails would be received on all the mobile numbers and email ID's mentioned in your profile. As a suggestion enter only mobile numbers and not landline numbers if you wish to receive SMS from ANMI.

After your EDIT your company details click on the SAVE button at the bottom.

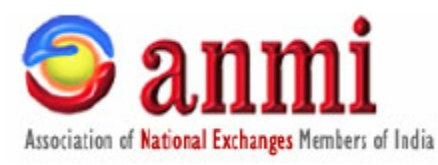

#### **ANMI**

#### **Edit Broker**

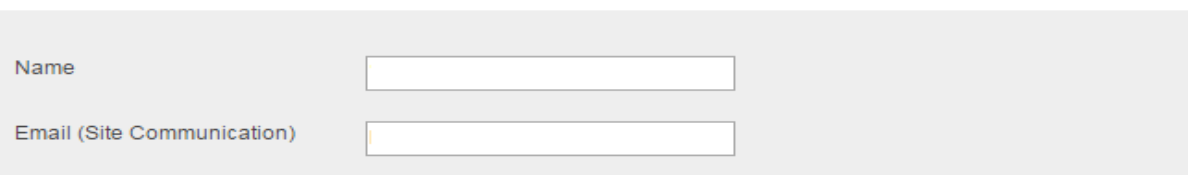

#### **Contact Information**

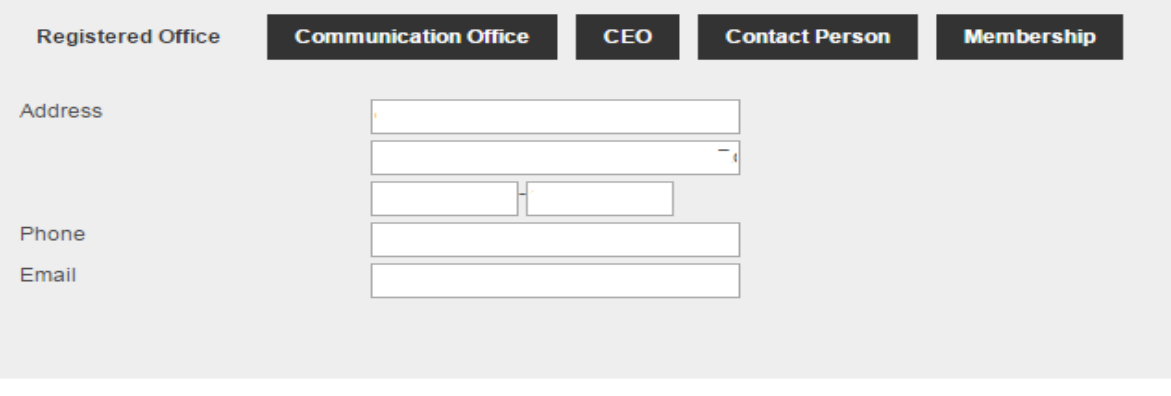

#### **ANMI**

Save

#### **Edit Broker**

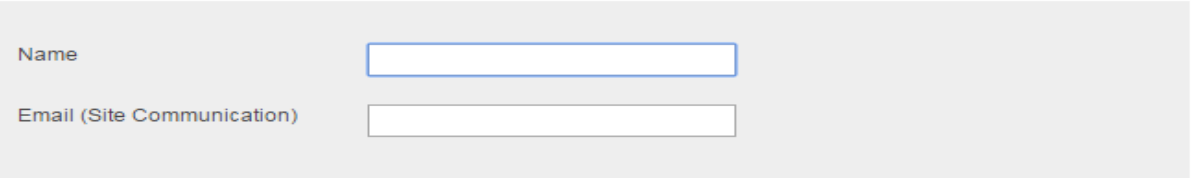

#### **Contact Information**

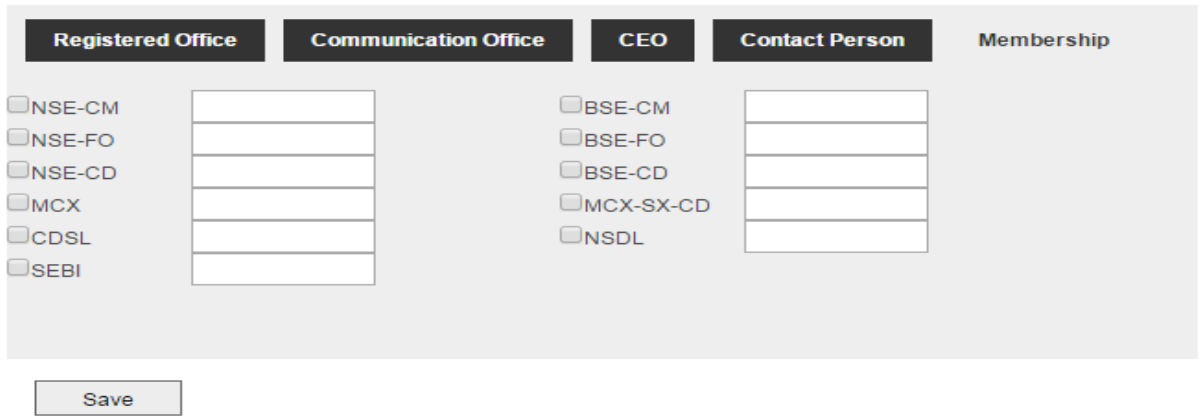

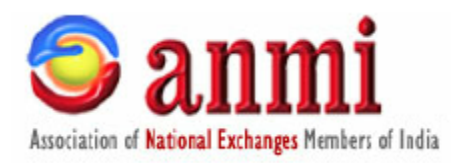

## **Broker List**

#### **Step 1**

Using this menu you can see the details of other ANMI member brokers across India.

Login to the ANMI website and click on Broker list option on the top right hand

part of the webpage.

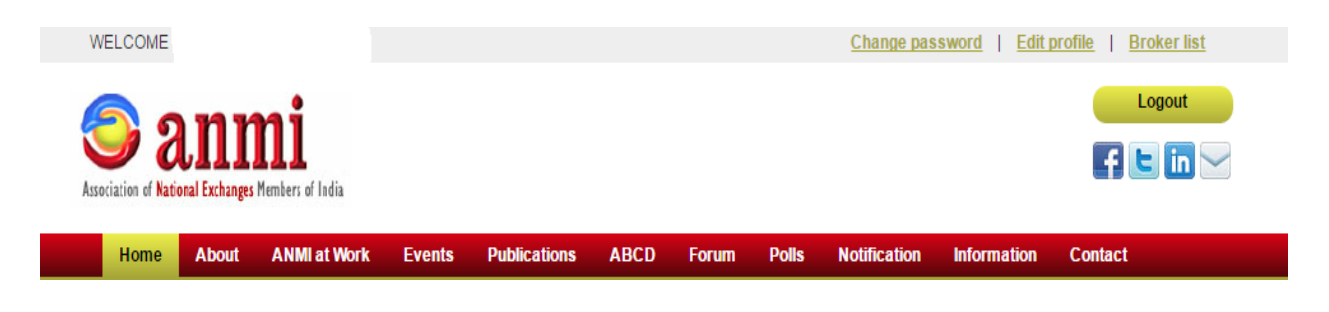

#### **Step 2**

On clicking the below page is displayed. Here you can view region wise members of ANMI.

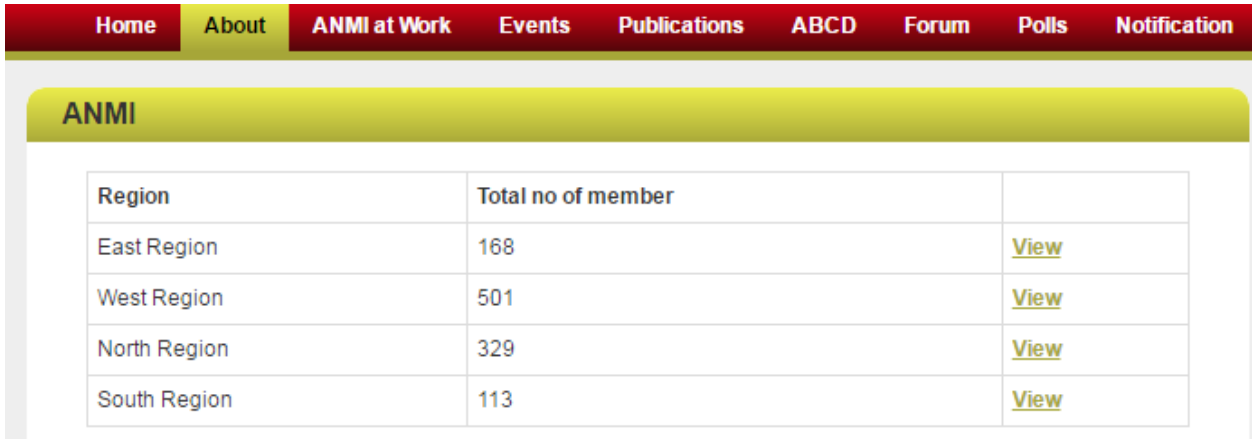

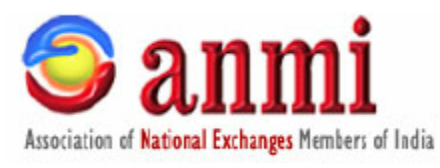

#### **Step 3**

Click on the view button to see the members of a particular region. In each page you can see 10 member details. You can move the top arrow button to move forward or backward or directly click on the page number.

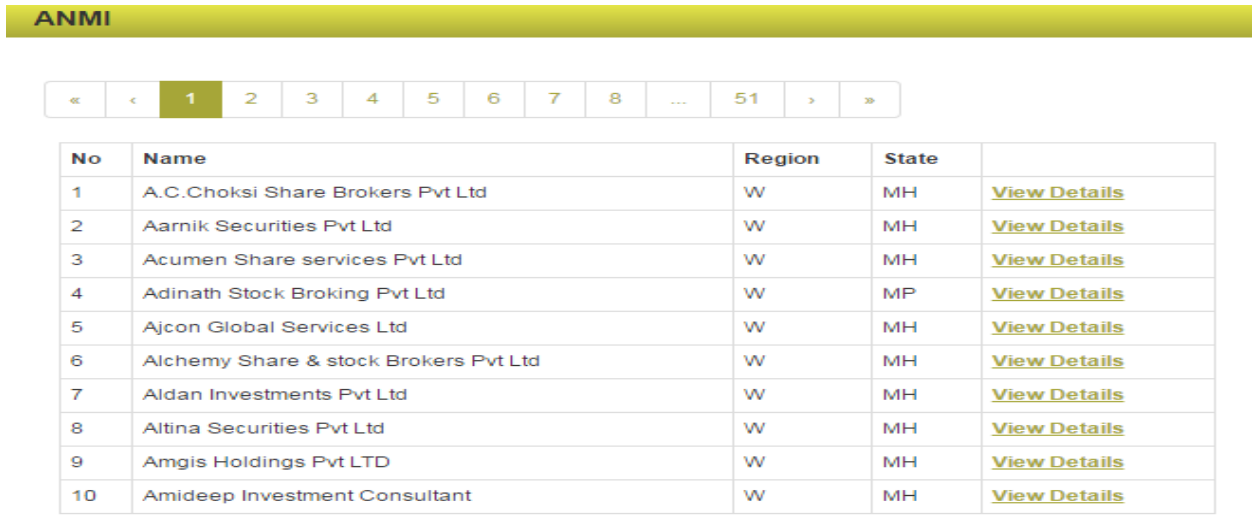

## **Step 4**

Click on the view details to see the details of the broker member.

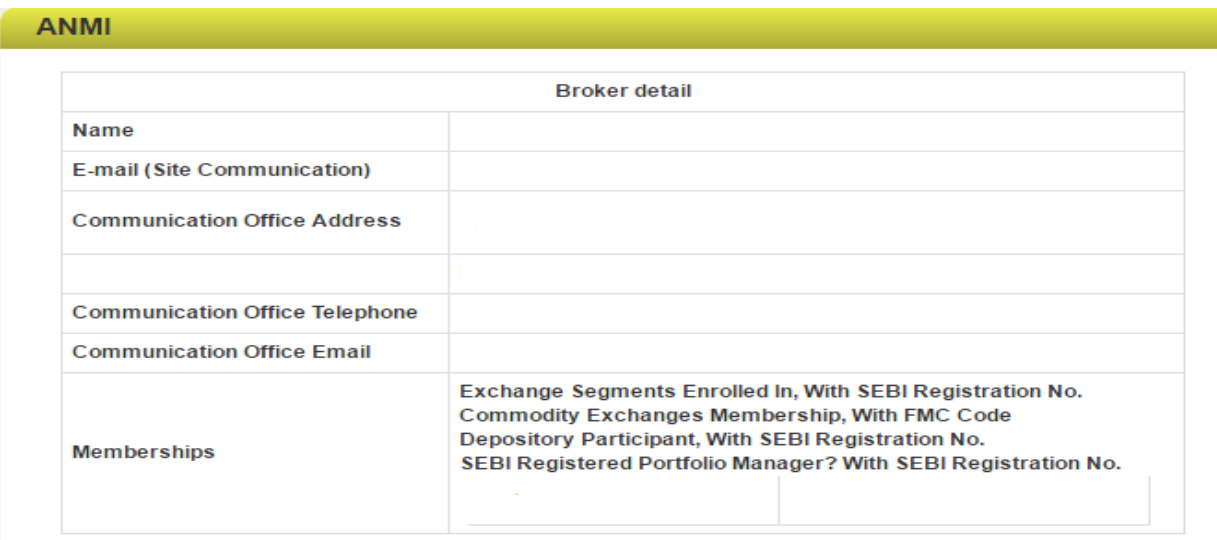

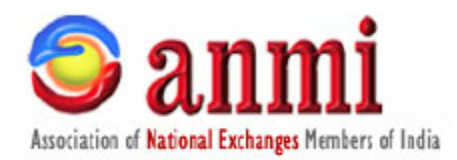

## **ANMI bureau of client disputes (ABCD)**

*ABCD is a secure, online application intended to help ANMI Members to stay informed on disputes that other ANMI Members have faced with their clients. ANMI ABCD is a database of such disputed clients. PAN is the unique identifier to search and identify a particular client.*  ANMI members can VIEW all the records available in ANMI ABCD database. Further members *are also allowed to ADD records and EDIT / REVOKE records that members have added. Once a client record is added to the ABCD database it can be edited only by the member who has added the record. Further the member can also revoke the record if the dispute has been settled. However the record cannot be deleted. All ABCD records can also be Exported to Excel in one click for easy import to back office software or other 3rd party software's. Try it, use it and benefit the broking community.* 

#### **Step 1**

Login to the ANMI website and click on **ABCD** menu shown at the center of the menu bar

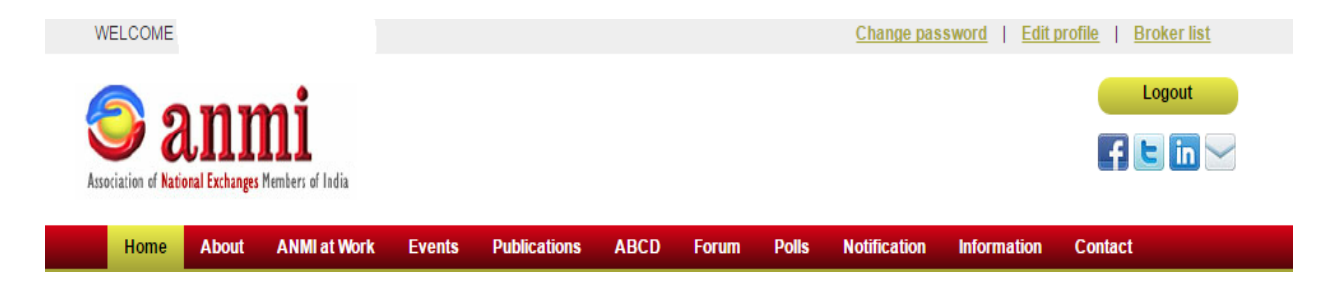

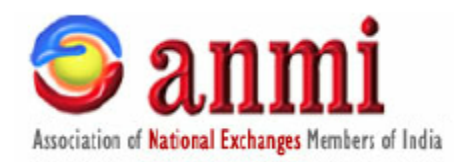

### **Step 2**

The default landing page for ABCD shows the ABCD records entered by the logged in broker. There is also option (on right side) to EDIT/REVOKE the ABCD record added by him

The ABCD details display the Client Name, Client PAN number, Date of insertion of ABCD record, Nature of dispute, Comments etc.

Apart from this on the extreme right hand side there is option to Display all ABCD records which are uploaded by other member brokers also.

There is also an option to ADD DISPUTE.

You can also search a client by entering the PAN number of client and clicking on Search button

You can also click on the Download to MSExcel format link to download all the ABCD records in excel.

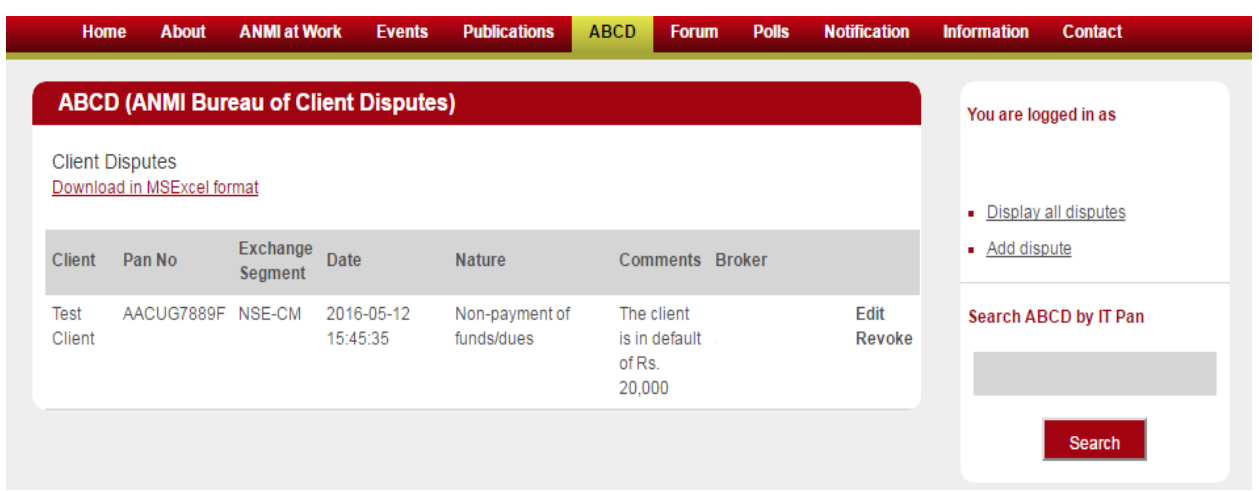

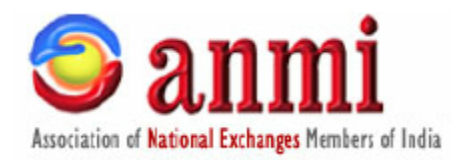

#### **Step 3 (Add disputes)**

ŀ,

Click on the Add Disputes. The below page will be displayed. First enter the IT PAN of the client and click on Check button. This will check if the client PAN details are already in the ABCD database. It the details are available it will display the details. Members are allowed to add records for the same PAN number as more than one member may have dispute with the same client. If the client details are not available, member may add all the details and click on the Save button.

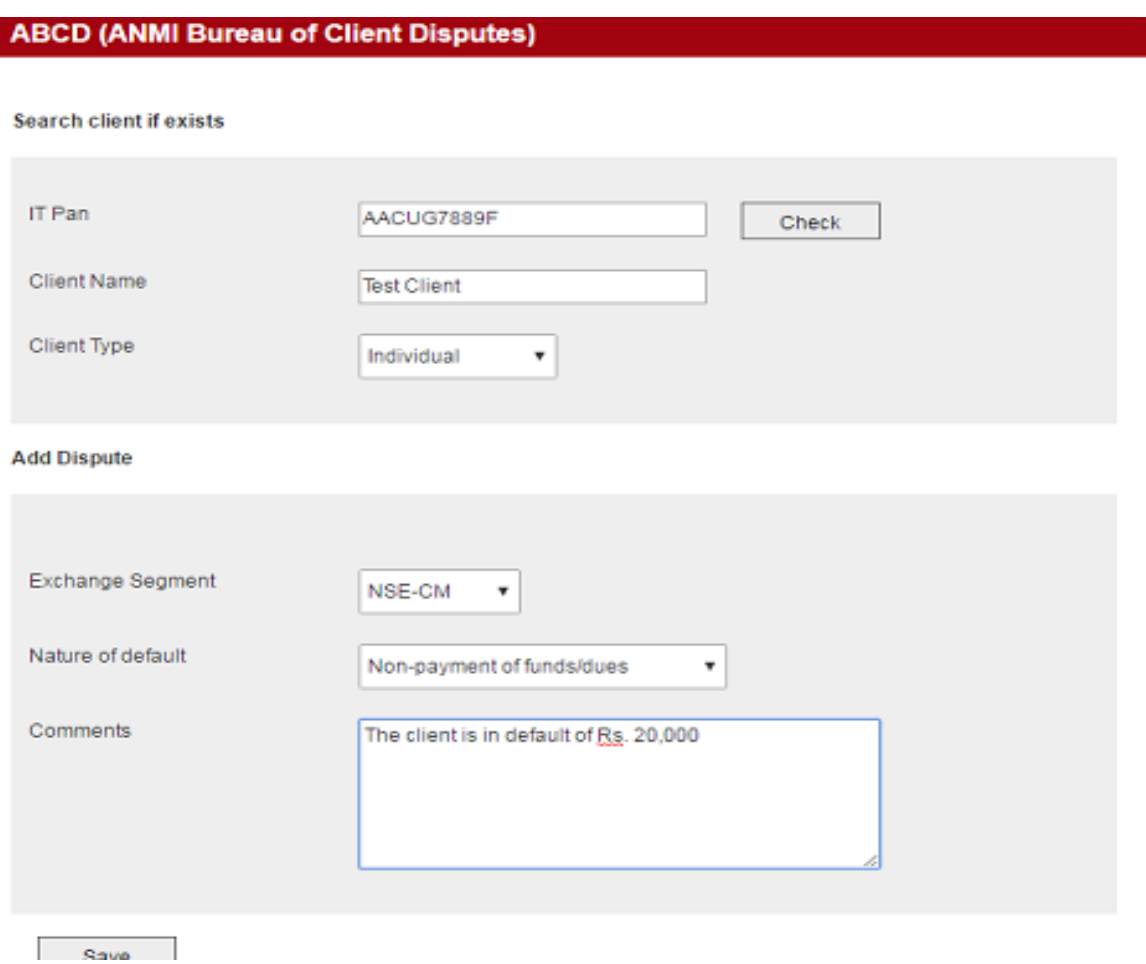

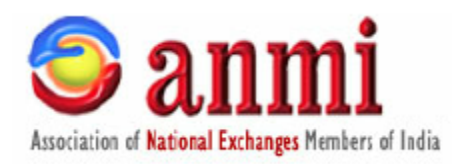

## **Discussion Forum**

#### **Step 1**

Using this menu you can see the various discussions initiated by the admin and views of member brokers on a particular subject / topic / white paper etc. You can also login and participate in the discussion and share your views. All discussions on a particular topic are viewed in a thread wise manner for easy viewing.

Login to the ANMI website and click on **FORUM** menu list option on center on the menu bar

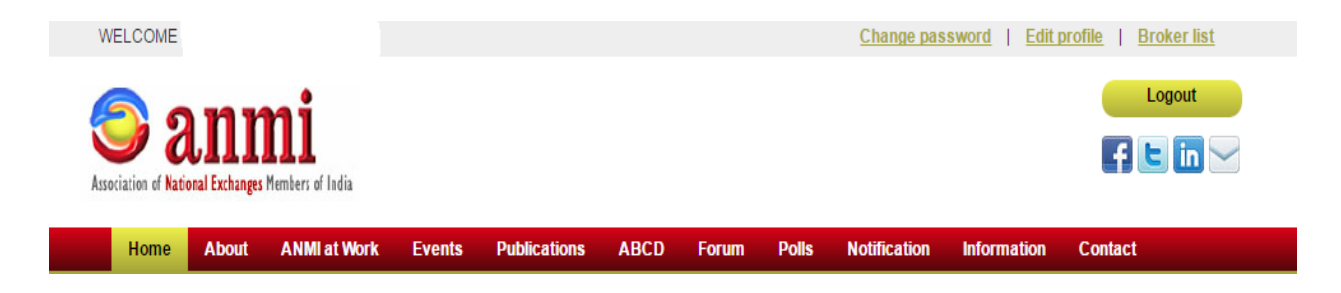

## **Step 2**

The discussion page opens and you can view the various discussion topics. If the discussion is in Active status you can also participate in the discussion. If not you can see the views of other member brokers posted on that discussion topic. The last posting date and number of replies on a particular discussion can also be viewed.

Further clicking on the discussion topic opens the thread and if the discussion is still in ACTIVE status then you can also add your comments to the discussion and click on the Post option.

Discussion posts are not moderated so members are advised to exercise caution before they post the message. Also once posted a member cannot edit/delete his post.

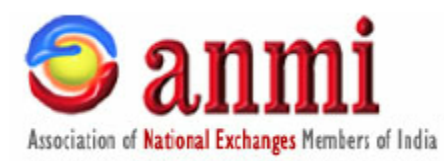

#### **Discussion Forums**

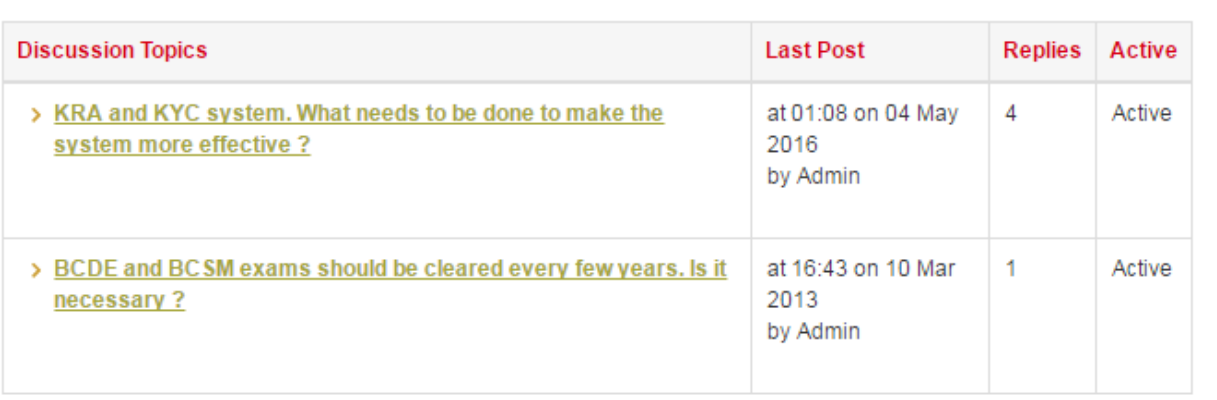

#### **Discussion Forums**

KRA and KYC system. What needs to be done to make the system more effective ?

**Comments** 

ADMIN (at 15:53 on 10 Mar 2013)

GREAT INDIAN SECURITIES CO LTD (at 19:01 on 11 Mar 2013)

#### Prudent Broking Services Pvt Ltd (at 16:49 on 31 May 2013)

Some years ago SEBI introduced MAPIN procedure for Registration of Investors in Capital Markets. But for various reasons it was withdrawn after a lot of Money and time was spent by many.

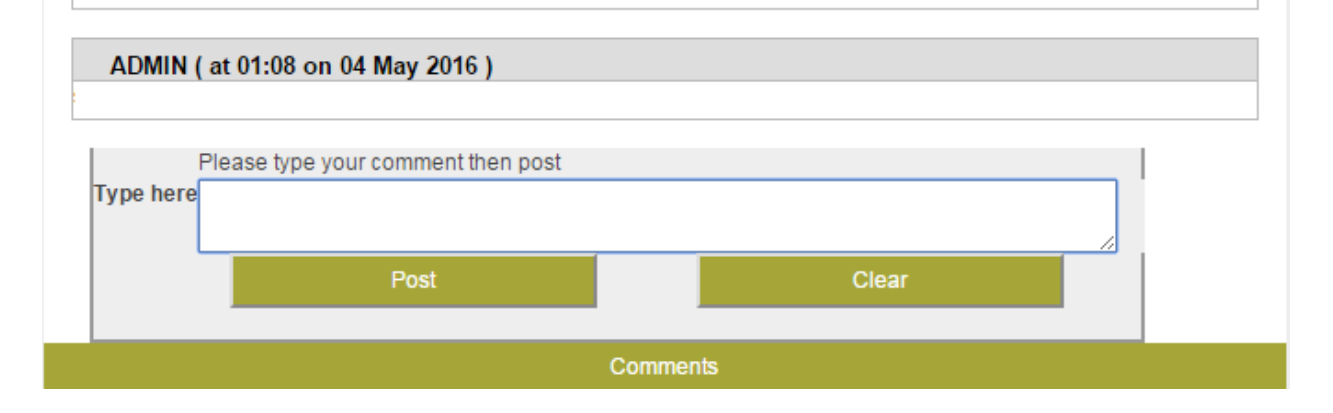

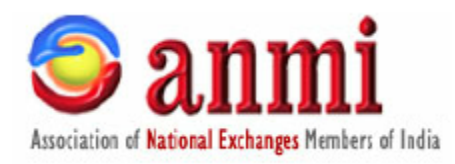

## **Polls**

## **Step 1**

Using this menu option you can participate in various polls conducted by ANMI as well as see the responses of other member to the various poll topics.

Login to the ANMI website and click on **POLLS** menu list option on center on the menu bar

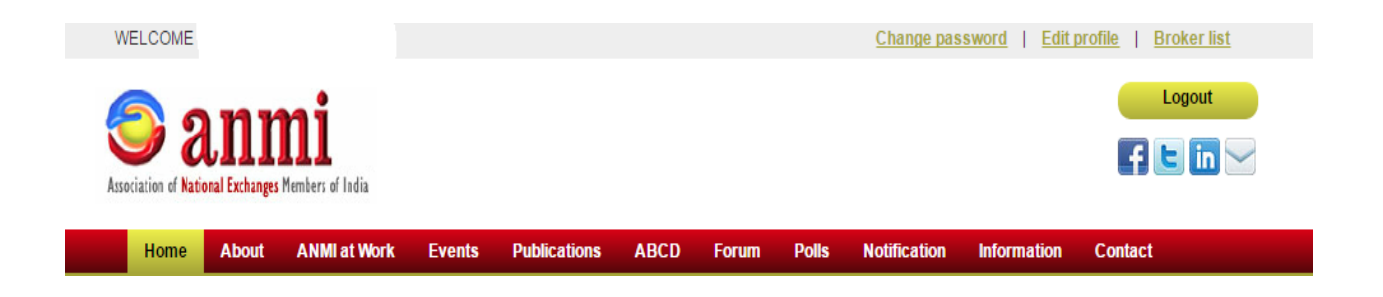

## **Step 2**

The Polls page opens and displays all the polls. If the poll is in active mode then VOTE NOW will also be enabled and you can cast your vote for that poll topic. You can also click results to see the results of the poll topic. Once the period for voting in the poll is over then member cannot vote but can view the results.

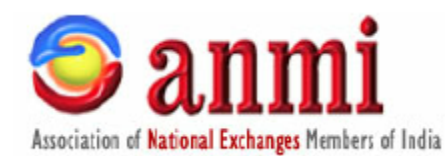

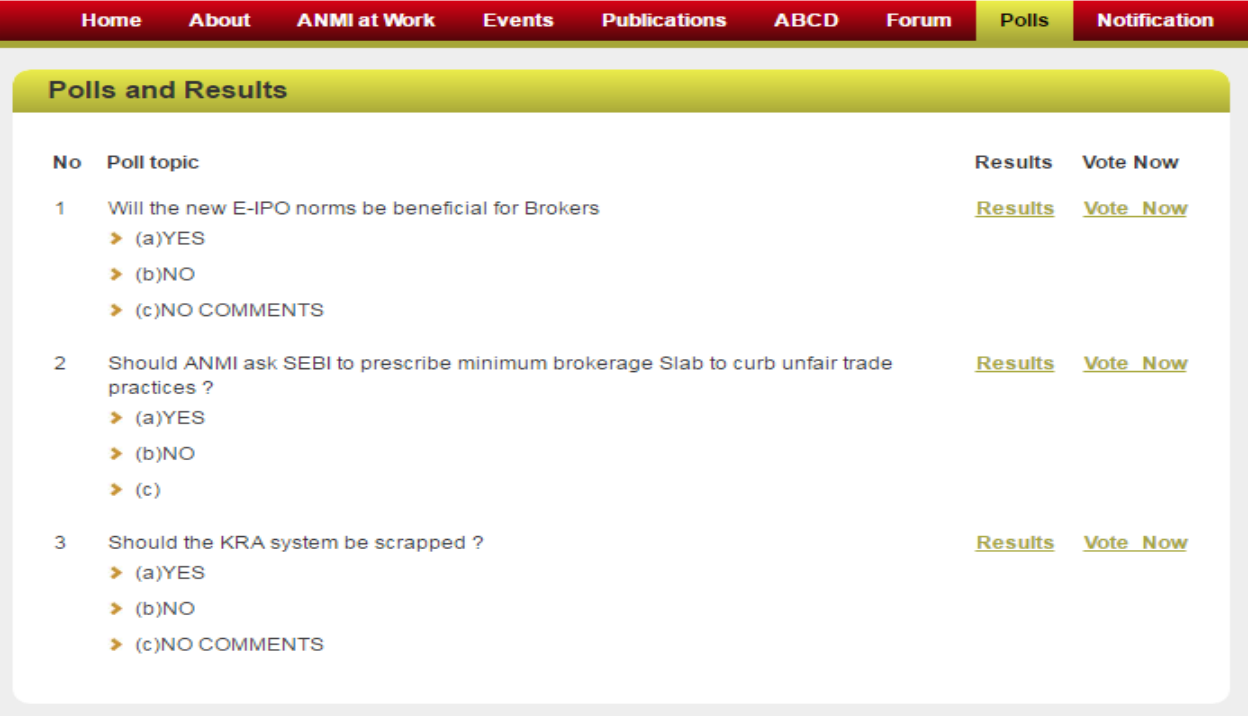

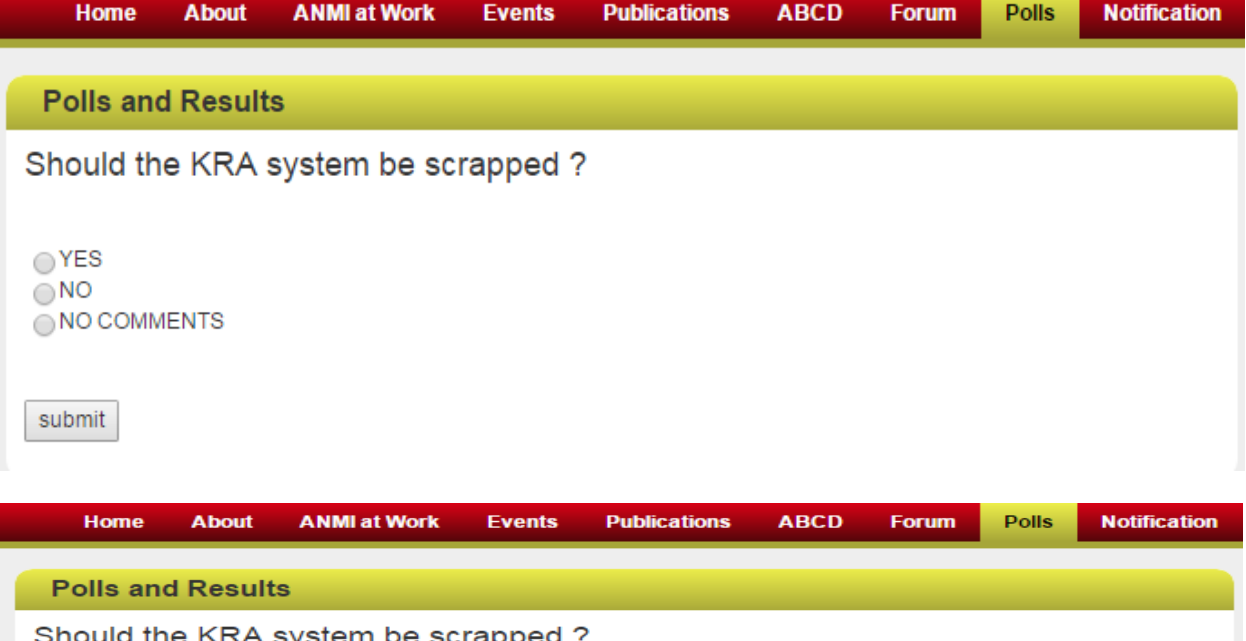

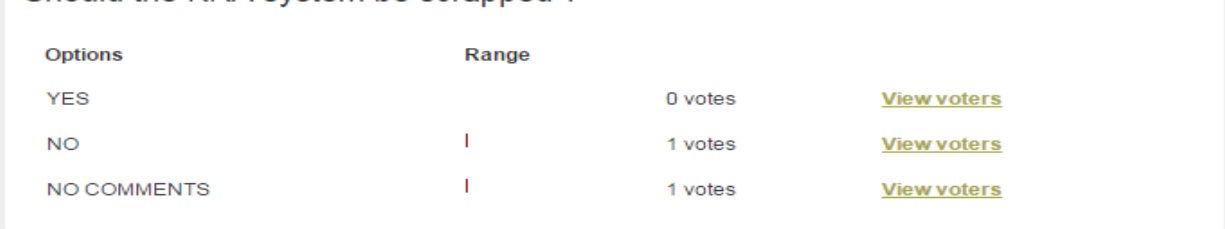

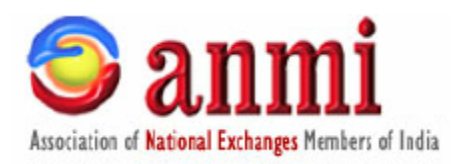

# **Notifications**

### **Step 1**

Using this menu option you can view various notifications that have been sent from Admin to you. Notifications that appear on the ANMI mobile APP can also be viewed here as they are archived.

Login to the ANMI website and click on **NOTIFICATION** menu list option on center on the menu bar

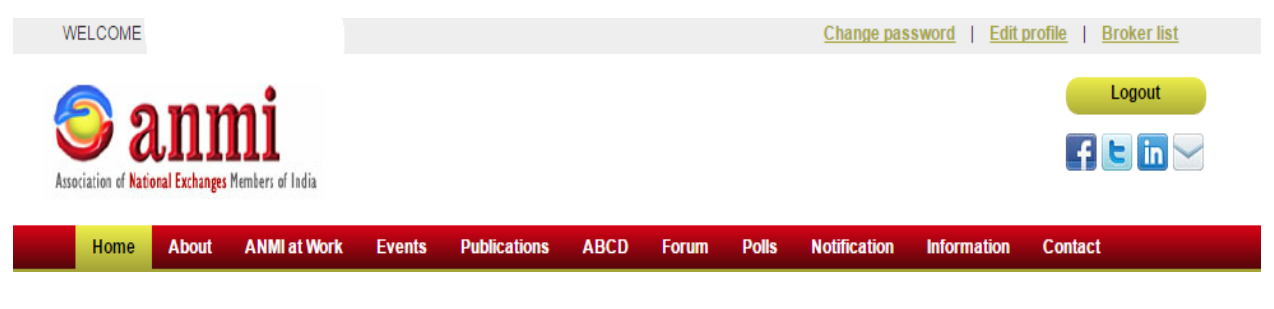

#### **Step 2**

The webpage page opens and displays the various notifications